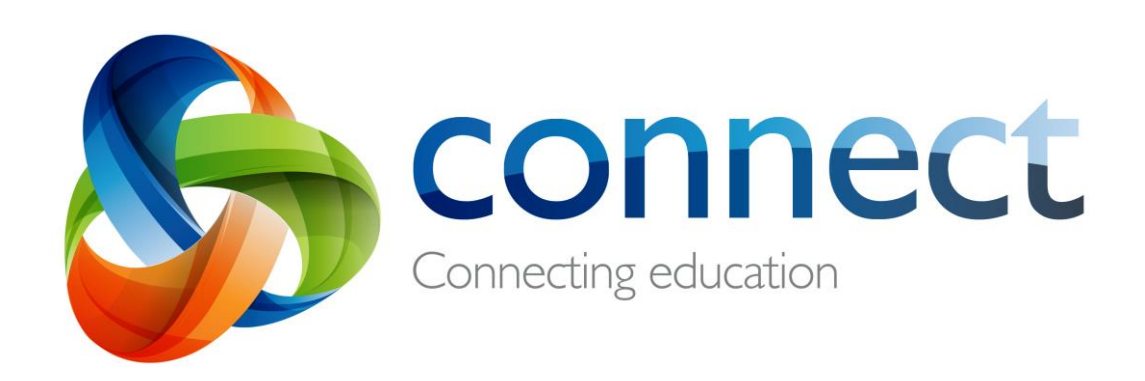

# Hakbang-kada-hakbang na gabay para sa mga magulang

**Mag-login** sa **Connect** sa **connect.det.wa.edu.au**

Ang Connect ay isang pinagsamang online na kapaligiran na binuo ng Departmento ng Edukasyon WA para sa mga kawani, mga estudyante at mga magulang sa mga pampublikong paaralan. Ang inyong ligtas na mga detalye sa pag- login sa Connect ay kinabibilangan ng isang **P-number** at **Password** at ito ay ipapadala sa inyong **email** ng paaralan ng inyong anak.

### **Connect: Login**

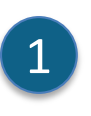

 $\overline{2}$ 

2

#### **connect.det.wa.edu.au**

I-type ang **Connect website address** sa inyong browser.

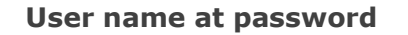

Ang inyong **user name (P-number)** at **password** ay na-email na sa inyo ng paaralan ng inyong anak. I-type ang mga detalyeng ito sa mga **text box**.

#### **Angkop na Paggamit**

Lagyan ng tsek ang kahong **'I have read …'** upang sumang-ayon sa paggamit ng mga serbisyong online ng Departmento sa isang angkop na paraan.

**Magulang/responsableng mga tao** I-click ang link na **Parents/Responsible Persons – Appropriate Use** upang makita ang tiyak na Mga Kondisyon ng Paggamit para sa Connect.

#### **Nakalimutang Password**

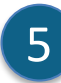

4

3

I-click ang link na **Forgot Your Password** kung hindi ninyo matandaan ang mga detalye ng inyong pag-login.

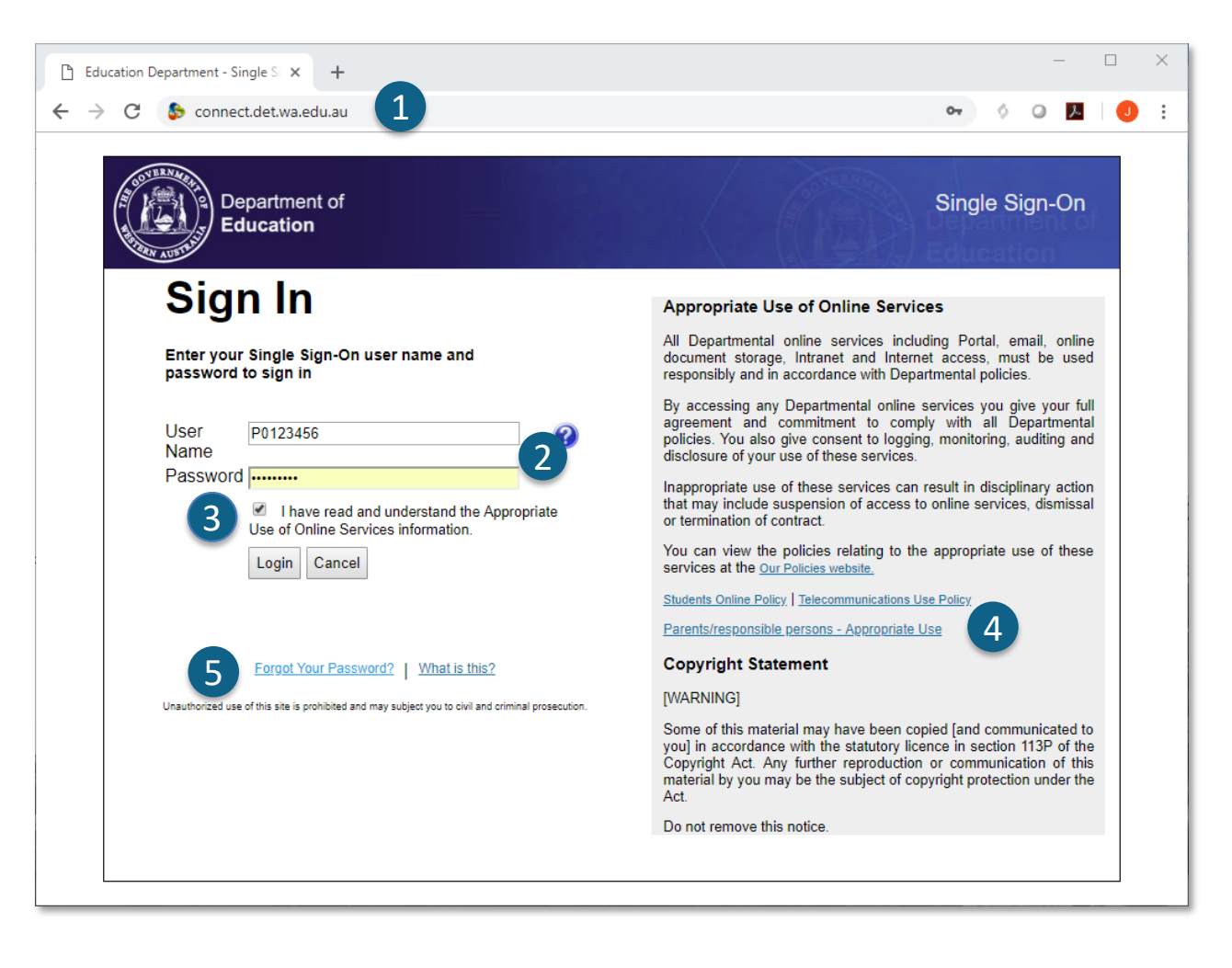

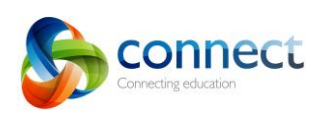

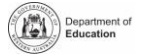

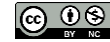

### **Connect: Nakalimutang user name o password**

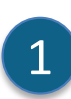

**Nakarehistrong email address**

I-type ang inyong email address (ang nakarehistro sa paaralan ng inyong anak) at i-click ang **Next** (Susunod)**.**

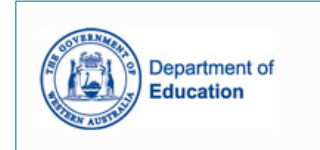

#### Forgot your User Name or Password?

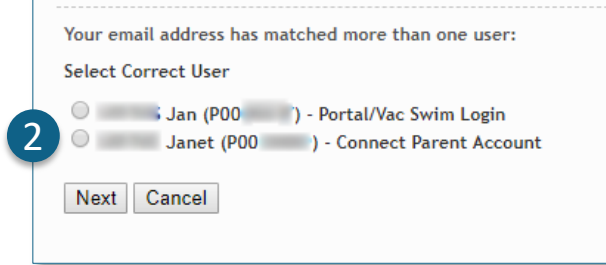

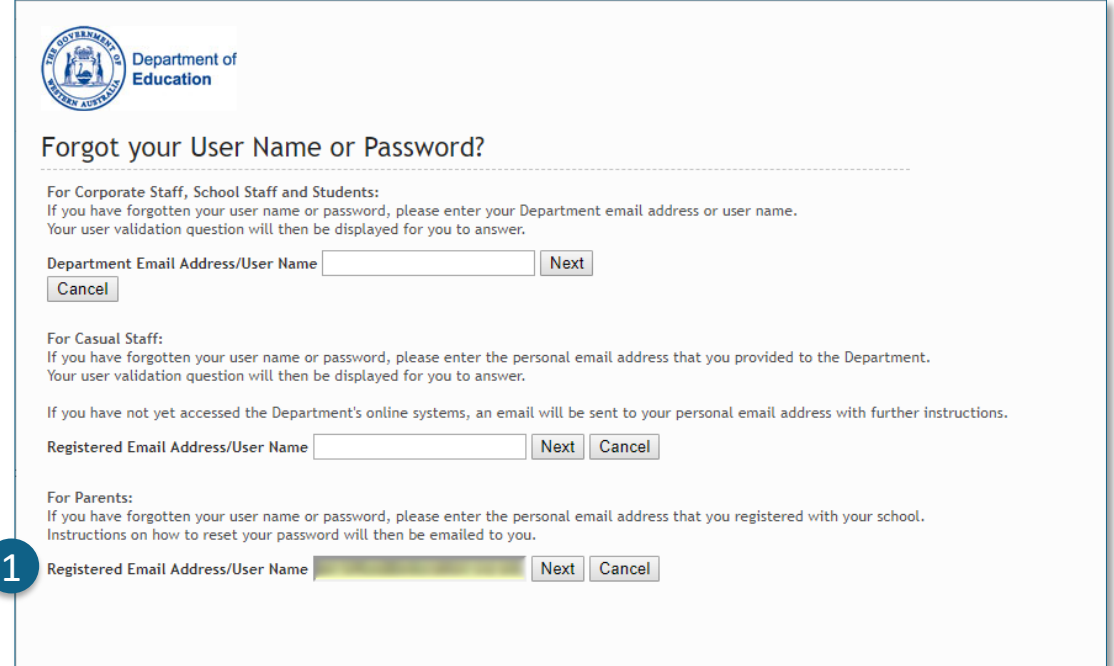

#### **User name at password**

Kung kayo ay nakarehistro na para sa ibang mga serbisyong online ng Departamento ng Edukasyon WA (kagaya ng VacSwim), maaaring mayroon kayong mahigit sa isang P-number. Piliin ang opsyong **Connect Parent Account** (Account ng Magulang sa Connect) at i-click ang **Next**.

Isang email ang ipapadala sa inyo sa inyong hinirang na email address na magpapahintulot sa inyo na palitan ang inyong password.

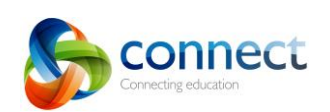

2

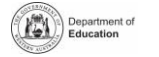

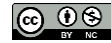

### **Connect: Home Page**

#### **Ang Navigation Bar**

Gamitin ang mga **tab** na nakahanay sa itaas upang magamit ang iba't ibang bahagi ng Connect. Bumalik sa home page sa pag-click sa **logo** ng Connect.

### **Pag-logout**

A

1

B

2

C

3

**D** 

4

E 5

6

I-click ang **icon sa dulong kanan sa itaas** upang ligtas na mag-sign-out sa Connect.

#### **Lahat ng mga klase ng inyong mga anak**

Tingnan ang lahat ng Mga Connect na Klase ng bawa't anak ninyo sa kahong **Classes** (Mga Klase). I-click ang isang **Class name** (Pangalan ng Klase) upang pumunta sa klaseng iyon.

#### **Baguhin ang Password**

i-click ang **Change Password** upang palitan ang inyong password at makita ang iba pang mga profile na opsyon.

#### **Space ng Paaralan**

I-click ang **name of the School Space** (Pangalan ng Space ng Paaralan) upang makita ang pinakabagong mga paunawa at impormasyon mula sa paaralan.

#### **Susunod na Pangyayari**

Tingnan ang parating na mga kalendaryong pangyayari at mga deadline ng paaralan at klase para sa lahat ng inyong mga anak.

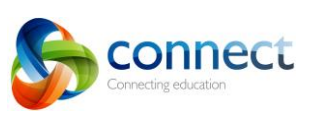

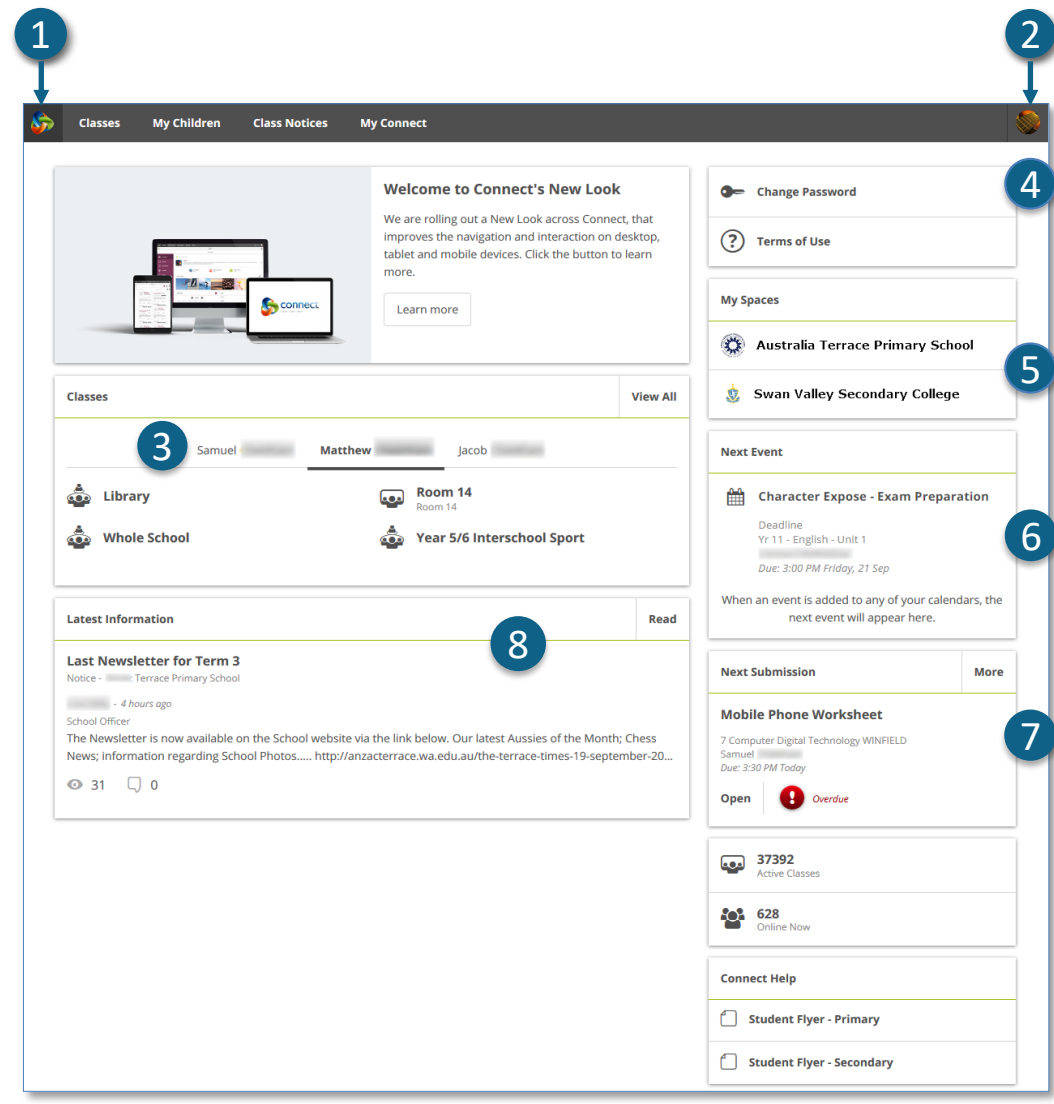

#### **Susunod na Pagsabmit**

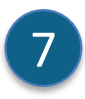

8

Tingnan kung kailan ang susunod na pagsabmit. I-click ang **More** 

(Higit pa) na buton upang makita ang mga karagdagang dapat isabmit.

#### **Pinakabagong Impormasyon**

Tingnan ang pinakabagong paunawa mula sa isang klase o

#### space ng paaralan.

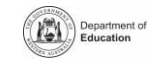

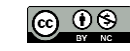

### **Connect: Classes** (Mga Klase)

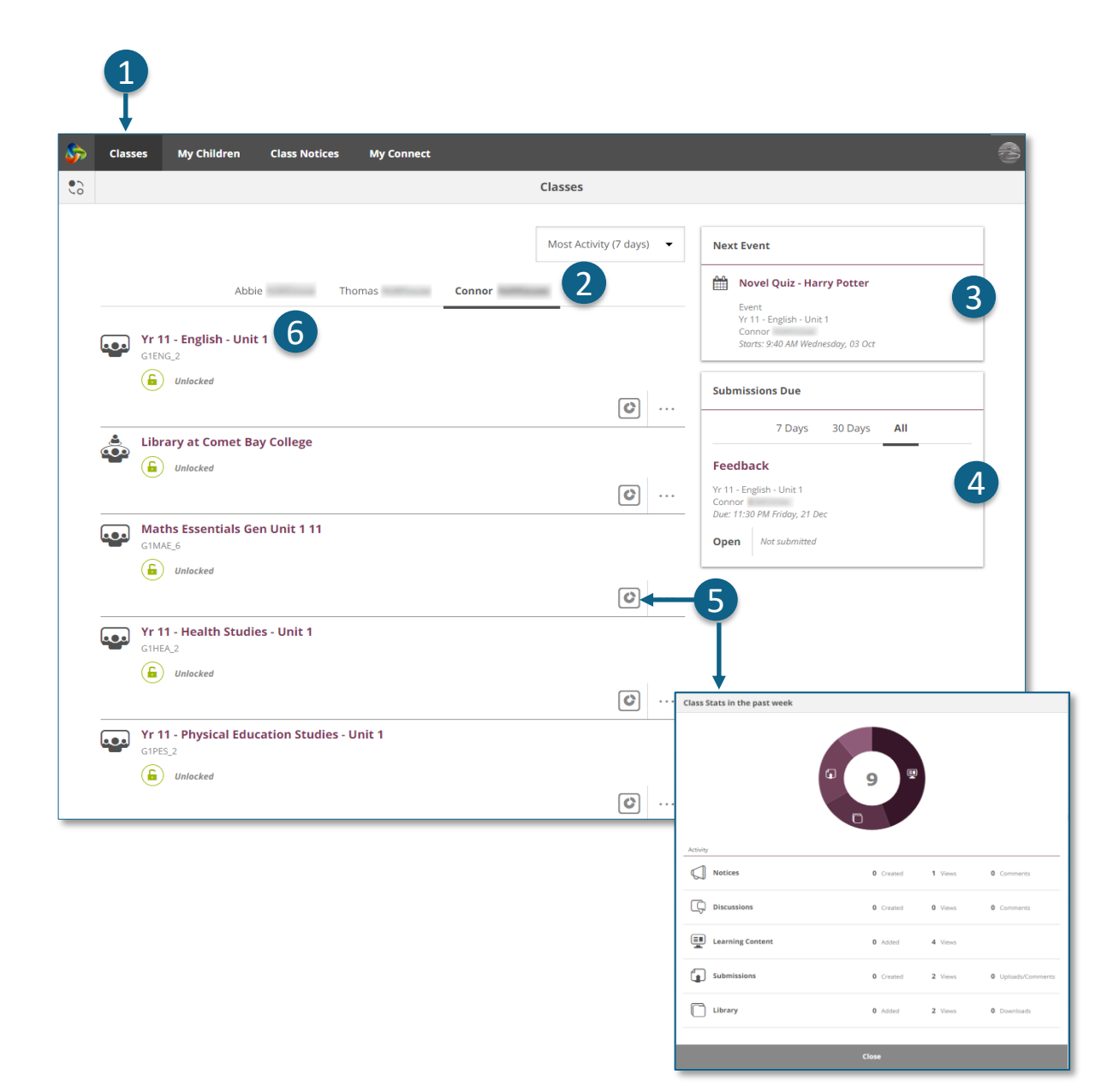

#### **Mga Klase**

I-click ang tab ng **Mga Klase** upang makita ang nasimulang Connect na mga klase para sa inyong mga anak.

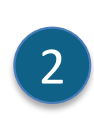

1

3

**My Children** (Ang Aking mga Anak) I-click ang **pangalan ng anak** upang makita ang kanilang mga klase.

#### **Susunod na pangyayari**

Tingnan ang hanggang tatlong parating na mga pangyayari para sa sinuman sa inyong mga anak mula sa alinman sa kanilang Connect na kalendaryo ng klase.

#### **Kailan dapat magsabmit**

Tingnan ang anumang mga takdang-aralin na dapat isabmit para sa sinuman sa inyong mga anak mula sa alinman sa kanilang mga klase.

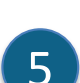

4

#### **Mga Estadistika ng Klase**

Tingnan ang mga estadistika sa kamakailan lamang na mga gawain sa mga klase ng bawa't anak ninyo.

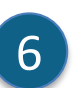

#### **Mga Klase**

I-click ang pangalan ng klase upang pumunta sa klaseng iyon.

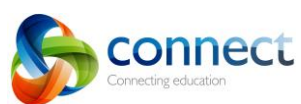

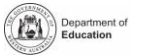

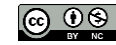

### **Connect: Classes** (Mga Klase)

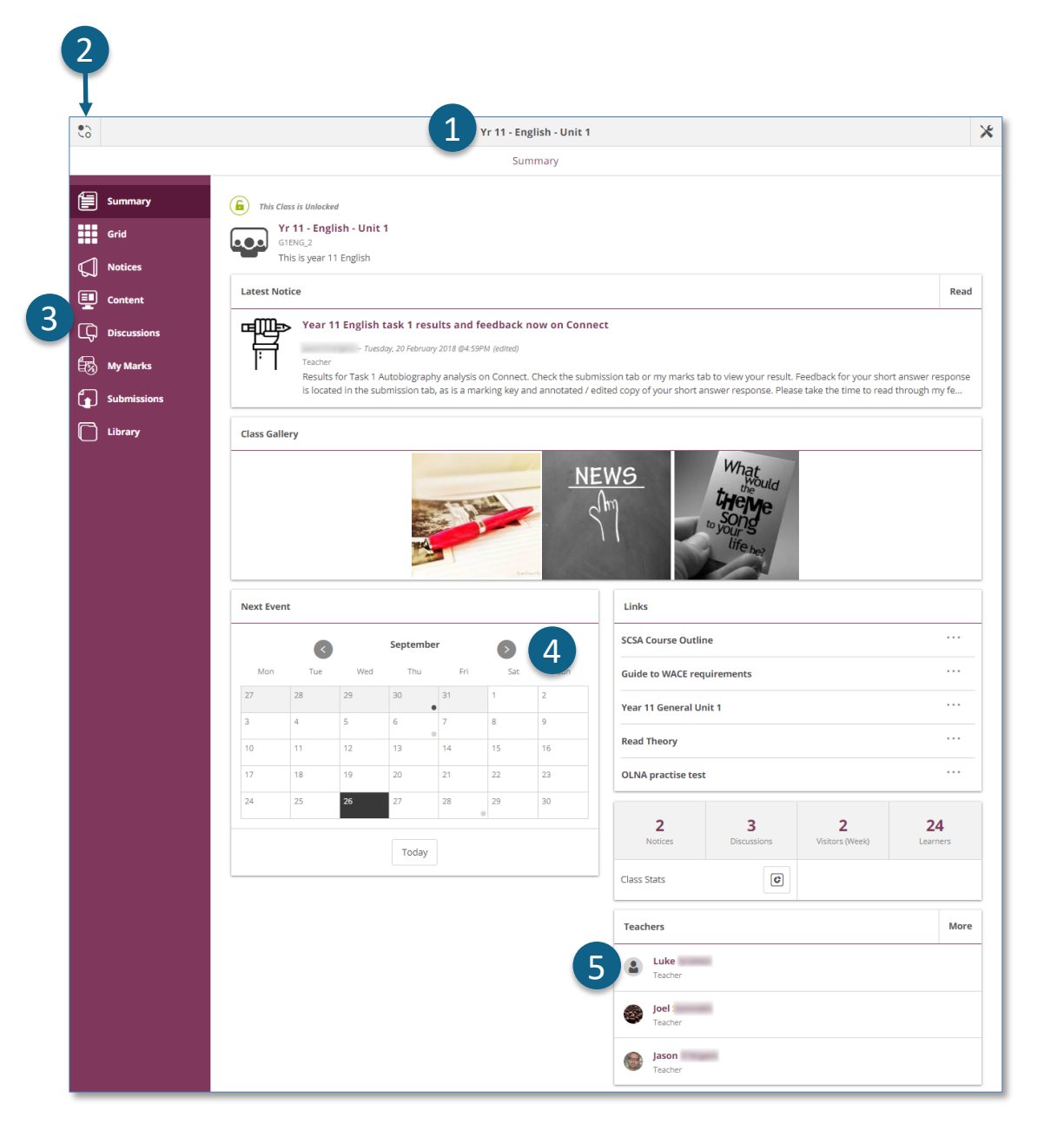

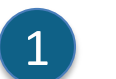

#### **Pangalan ng Klase**

Ang pangalan ng klase ay nakadispley sa itaas.

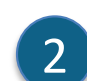

#### **Magpalipat-lipat sa mga klase**

I-click ang icon ng **Switch** upang lumipat sa ibang klase.

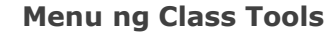

Ang **menu** sa kaliwa ay nagpapahintulot sa inyo na piliin kung aling bahagi ng klase ang titingnan.

#### **Kalendaryo ng Klase**

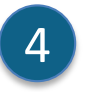

3

Ang mga araw na minarkahan ng dot (tuldok) ay may mga nakasulat na mga pangyayari. I-click ang **araw** para makita ang mga detalye ng pangyayari.

5

#### **Pag-email sa mga Guro ng Klase**

Ang mga guro ng klase ay nakadispley sa ilalim ng pahinang Summary (Buod). I-click ang **pangalan** upang **mag-email** sa guro.

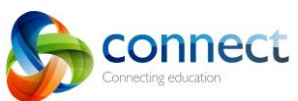

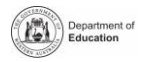

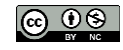

### **Connect: Sa maliliit na mga device** (kagamitan)

1

#### **Tumutugong Disenyo**

Sa maliliit na mga device kagaya ng phone, babaguhin ng Connect kung paano nito ididispley ang impormasyon. Ang mga menu ay magbibigay-daan sa inyo nguni't makukuhang muli sa isang click lang kung kailangan ninyo ang mga ito.

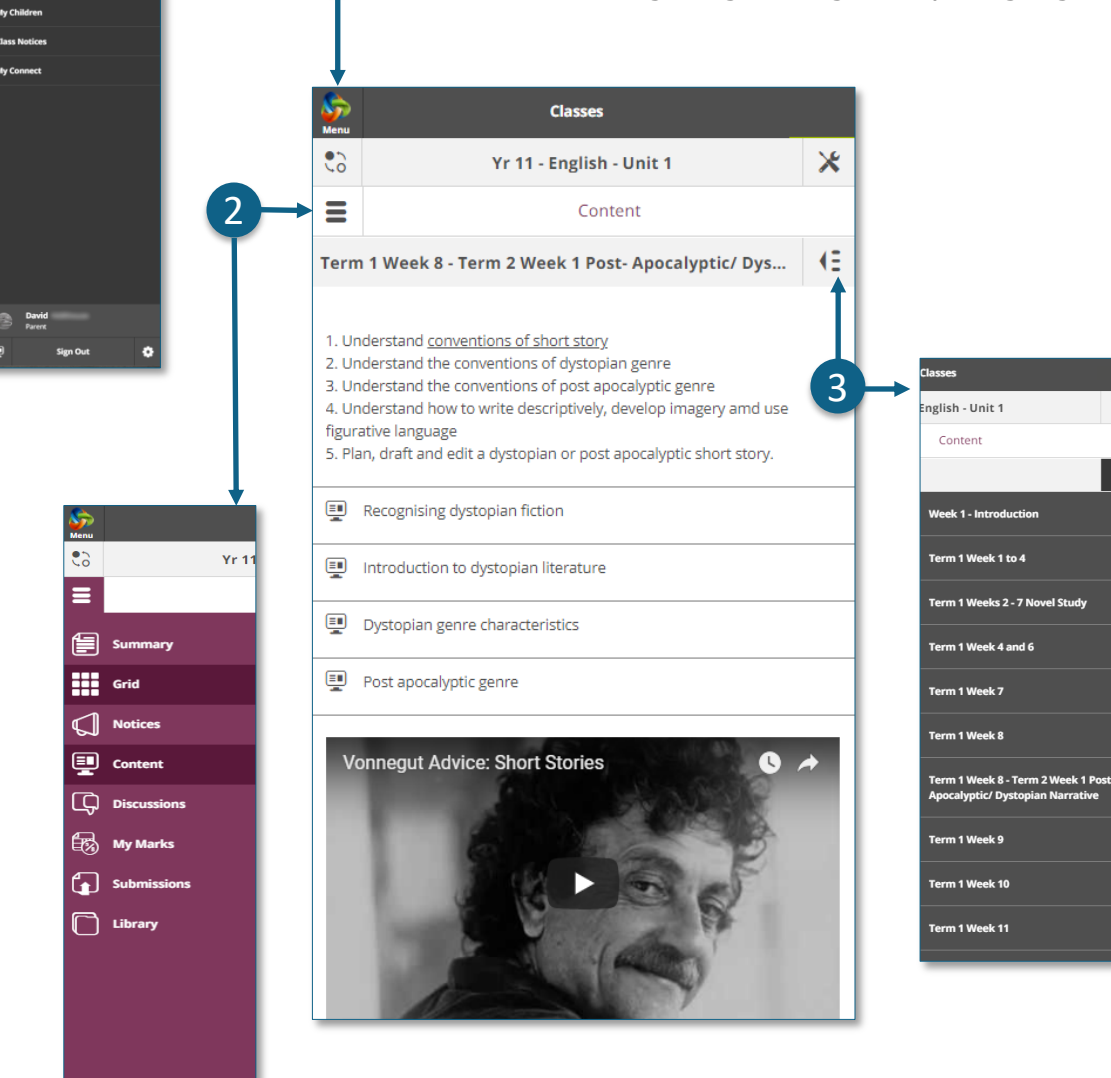

#### **Pangunahing Menu**

I-click ang logo ng **Connect** upang bumalik sa home page o pumili ng ibang bahagi ng Connect upang tingnan ito.

#### **Tools Menu**

I-click ang icon ng **Tools Menu** upang magamit ang mga tools para sa Space ng Paaralan o Klase na kinaroroonan ninyo.

#### **Karagdagang mga menu**

Ang ilang mga bahagi ng isang klase ay maaaring may karagdagang menu upang tulungan kang mag-navigate sa Nilalaman o mga Talakayan ng klase. I-click ang icon na **Arrow** na nasa **kanan** upang palitawin ang menu.

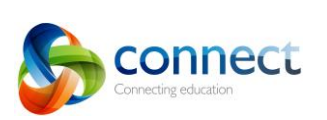

Hakbang-kada-hakbang na gabay para sa mga magulang Setyembre 2018

3

2

 $\mathsf{\mathsf{x}}$ 

KE.

1

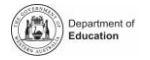

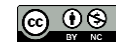

### **Connect: My Children**

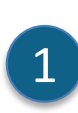

2

3

4

5

**My Children** (Ang Aking mga Anak) I-click ang tab ng **My Children** upang tingnan ang impormasyon tungkol sa bawa't isa sa inyong mga

#### **Magpalipat-lipat sa mga Anak**

I-click ang icon ng **Switch** upang magpalipat-lipat sa inyong mga anak.

#### **Overview**

anak.

Sa pamamagitan ng default makikita ninyo ang seksyong **Overview**. I-click ang ibang mga seksyon kagaya ng **Pagpasok, mga Report** o **Mga Balangkas ng Pagtasa** upang makita ang karagdagang impormasyon.

Punahin: Hindi lahat ng mga seksyong ito ay maaaring Makita ng lahat ng mga magulang. Magpapasya ang mga paaralan kung aling impormasyon ang makukuha.

#### **Pagpasok**

I-click ang kahon ng **Pagpasok** o **seksyon** upang makita ang lingguhang rekord.

#### **Mga klase**

I-click ang **pangalan ng klase** upang pumunta sa klase.

### 6

#### **Mga guro**

I-click ang **pangalan ng guro** upang magpadala ng email sa guro.

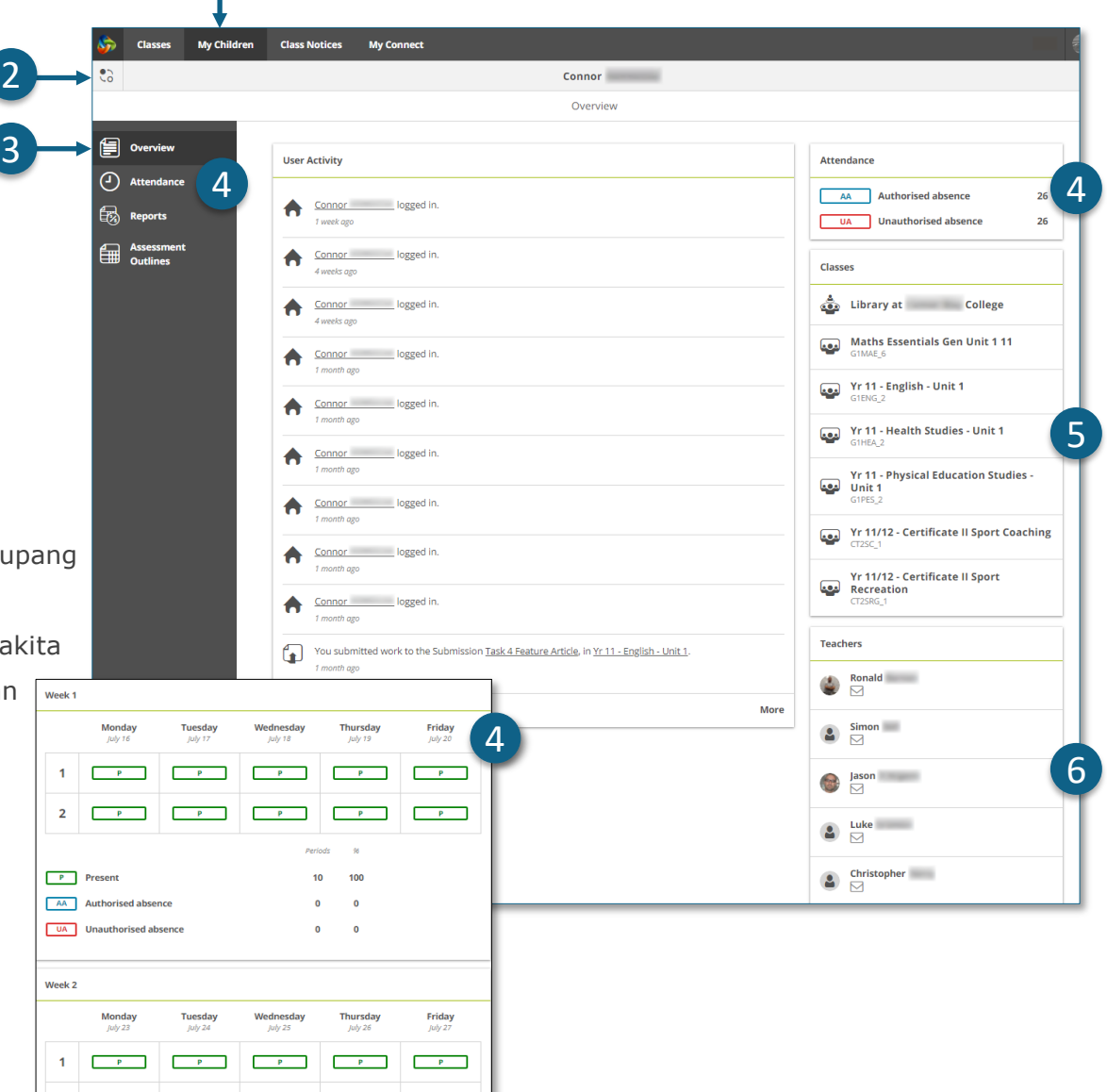

1

 $2 \leftarrow P$   $P$ 

 $P$  Present

AA Authorised absence UA Unauthorised absence

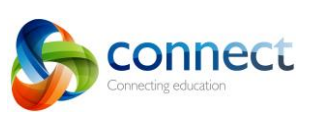

Hakbang-kada-hakbang na gabay para sa mga magulang Setyembre 2018

 $\mathbf{p}=\mathbf{p}$  .

 $P$ 

 $100$ 

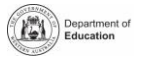

### **Connect: Student reports** (Mga report ukol sa estudyante)

**My Children** (Ang Aking mga Anak)

I-click ang tab ng **My Children** upang tingnan ang impormasyon tungkol sa bawa't isa sa inyong mga anak.

2

1

3

### **Magpalipat-lipat sa mga anak**

I-click ang icon ng **Switch** upang magpalipat-lipat sa inyong mga anak.

#### **Mga Report**

- I-click ang seksyon ng Mga Report upang tingnan ang mga report para sa kasalukuyang taon.
- **Mga Report sa nakaraang mga taon**
- Buksan ang **Year Menu** upang tingnan ang mga taon na may makukuhang mga report. Ito ay maaaring magkakaiba sa bawa't paaralan.

## 5

 $\mathbf{\Lambda}$ 

2

1

3

#### **Pagpili ng taon**

I-click ang isang **taon** upang tingnan ang mga report na inilathala sa taon na iyon.

#### **Mga Report kada Semestre**

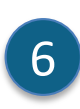

Ang mga report ay ililista kada semestre. Iclick ang isang **report** upang i-download ito. Ang report ay matitingnan sa screen o ipadala sa isang printer.

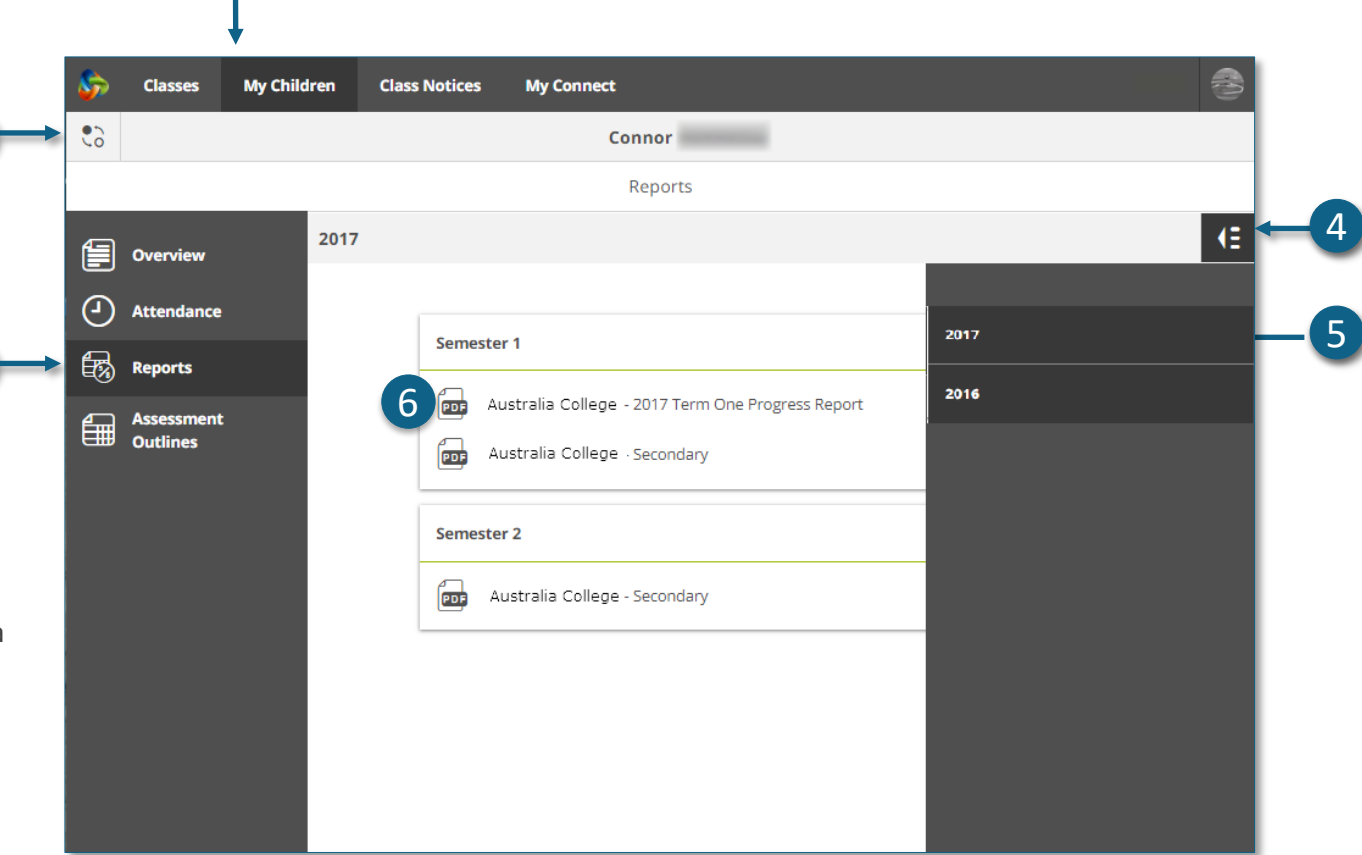

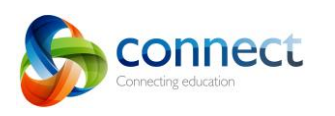

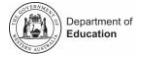

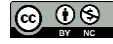

### **Connect: Assessment Outlines** (Mga Balangkas ng

Pagtasa)

 $\left( \begin{array}{c} 1 \end{array} \right)$ 

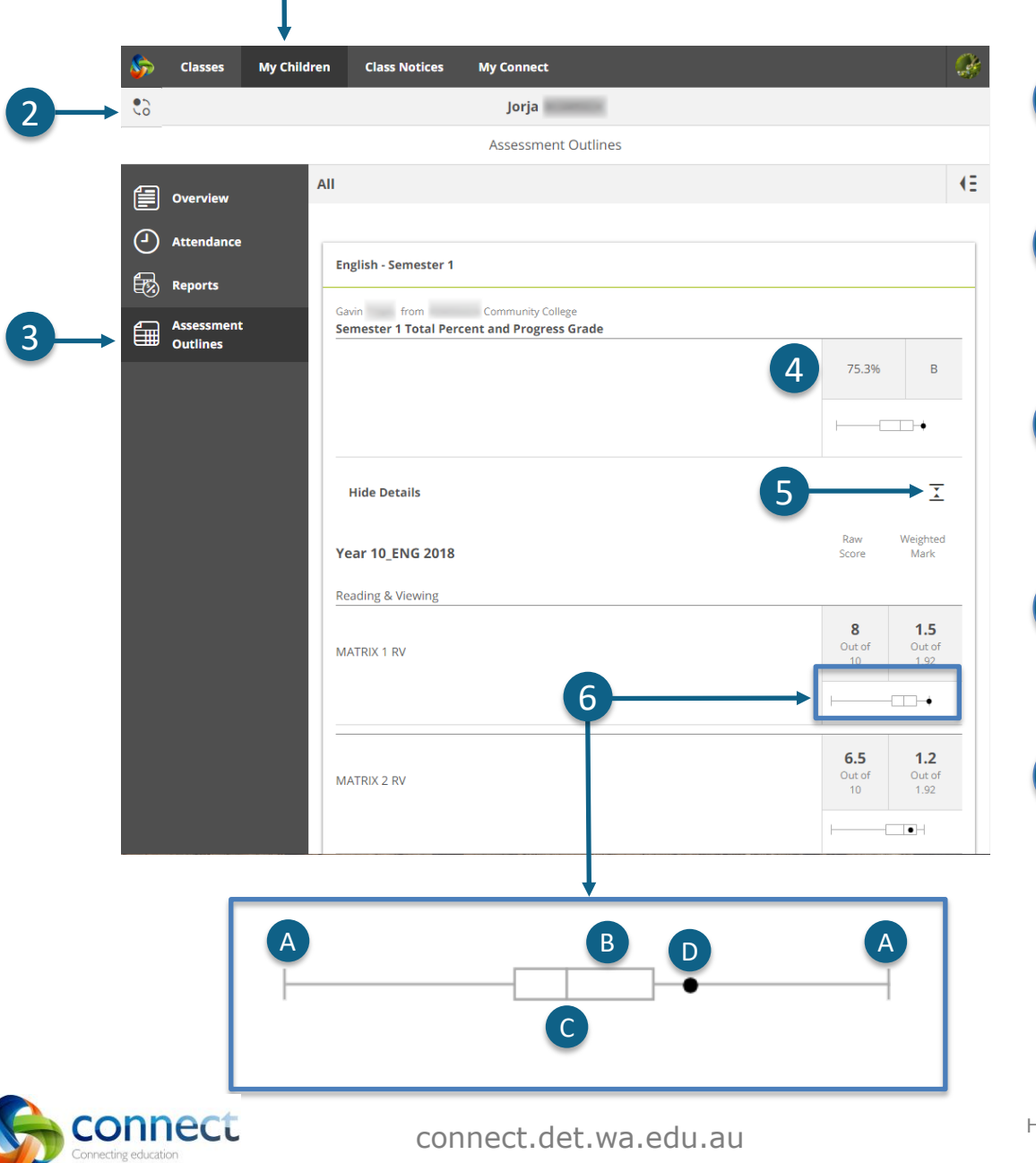

**My Children** (Ang Aking mga Anak)

I-click ang tab ng **My Children** upang tingnan ang impormasyon tungkol sa bawa't isa sa inyong mga anak.

#### **Magpalipat-lipat sa inyong mga Anak**

I-click ang icon ng **Switch** upang magpalipat-lipat sa inyong mga anak.

**Assessment Outlines** (Mga Balangkas ng Pagtasa)

I-click ang seksyon ng **Assessment Outline** upang buksan ang Assessment Outlines para sa kasalukuyang taon.

#### **Kabuuang Porsyento at Grado**

Ang kabuuang nakamit ay ididispley bilang porsyento. Kung nakumpleto na ang report para sa katapusan ng semester, may grado na ididispley din.

#### **Palakihin ang Assessment Outline**

I-click ang icon ng expand/collapse upang makita ang karagdagang mga detalye tungkol sa isang Assessment Outline.

#### **Graph ng Paghahambing**

- Sa ilalim ng kabuuang nakamit at bawa't gawain, isang maliit na graph ang magdidispley ng hanay ng nakamit sa buong klase.
- Ang **line** ay nagpapakita ng mataas at mababang marka
- Ang **box** ay ang karamihan ng mga estudyante.

Ang **vertical line** ay ang average na marka.

Ang **dot** ay ang nakamit ng inyong anak.

Hakbang-kada-hakbang na gabay para sa mga magulang Setyembre 2018

 $\overline{A}$ 

6

5

 $\left|4\right\rangle$ 

2

1

3

B

C

D

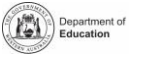

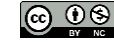

### **Connect: Class Notices** (Mga Paunawa ng Klase)

I-click ang tab ng **Class Notices** upang tingnan ang mga paunawa mula sa lahat ng klase ng inyong mga anak na ang pinakabago ang nasa itaas.

- **Bilang ng paunawa kada pahina** I-click ang **down arrow** upang piliin kung ilang mga paunawa ang ididispley sa isang pahina.
- 

 $\overline{\mathcal{L}}$ 

1

3

4

#### **Numero ng pahina**

I-click ang **down arrow** upang piliin kung aling pahina ang titingnan.

#### **Pasulong at pabalik**

Tingnan ang mga pahina gamit ang **forward** at **back na mga arrow**.

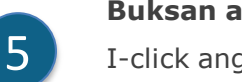

#### **Buksan ang isang paunawa**

I-click ang titulo ng isang paunawa upang buksan ito.

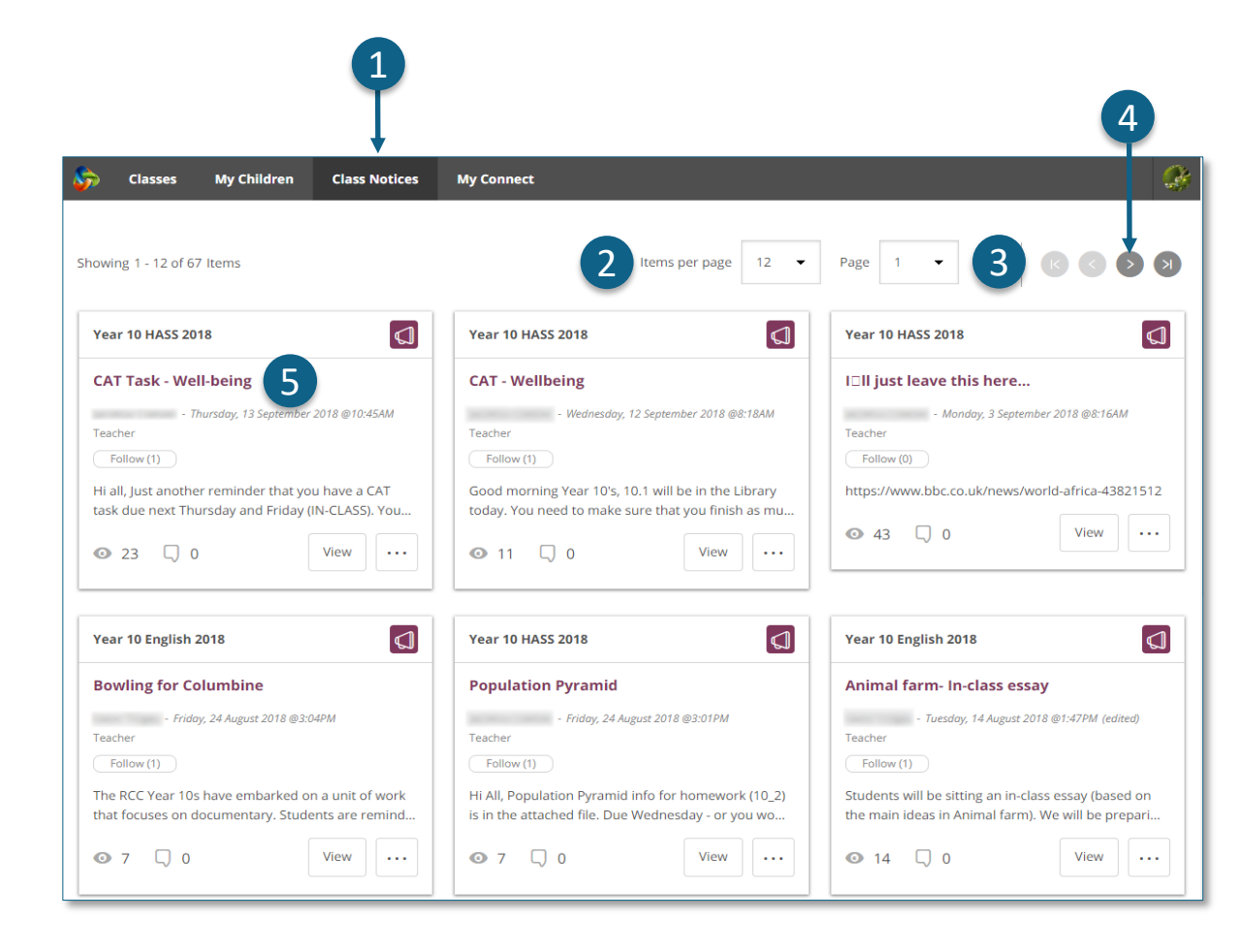

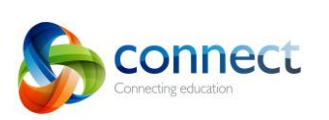

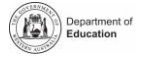

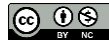

### **Connect: My Connect Profile**

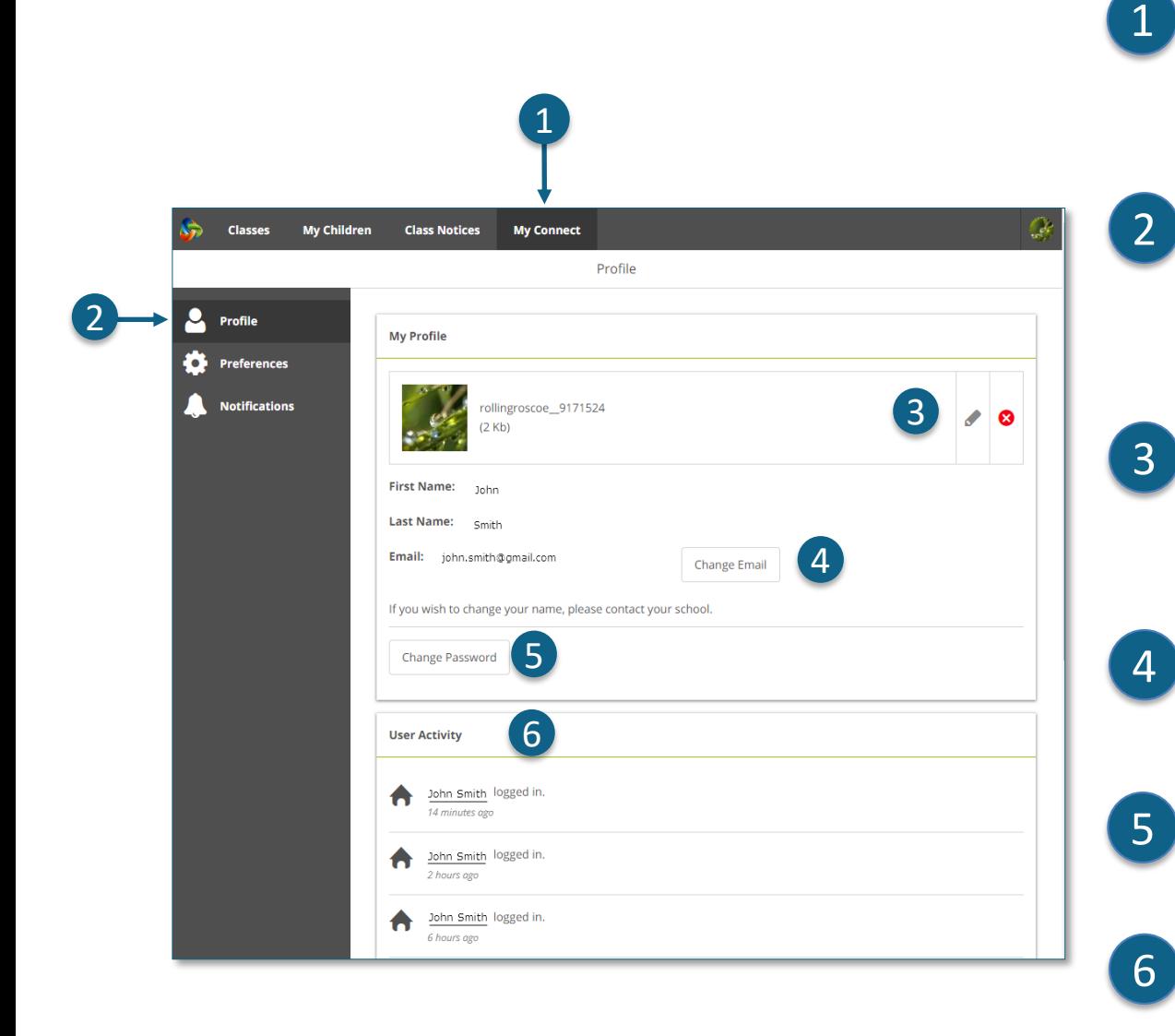

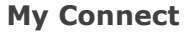

### I-click ang tab ng **My Connect** upang pamahalaan ang inyong profile, password, mga mas gusto at mga setting ng pagbibigay-abiso.

#### **Pamahalaan ang inyong profile**

I-click ang seksyon ng **Profile** upang pumili ng avatar, baguhin ang inyong password at magpadala ng abiso sa paaralan kung babaguhin ninyo ang inyong email address.

#### **Pumili, mag-edit o magtanggal ng isang larawan**

I-click ang **Add Avatar na buton** upang pumili mula sa hanay ng mga larawan. Gamitin ang lapis na pang-**edit** upang baguhin ang larawang inyong pinili o i-click ang **cross** (ekis) upang tanggalin ito.

#### **Baguhin ang inyong email address**

Abisuhan ang paaralan kapag nagbago kayo ng inyong email address. Ang paaralan ay tatanggap ng abiso upang isapanahon ang kanilang sistema.

#### **Baguhin ang inyong password**

I-click ang buton ng Change Password upang palitan ang inyong password.

#### **Tingnan ang kamakailan ninyong aktibidad**

Tingnan ang listahan ng inyong kamakailang aktibidad sa Connect.

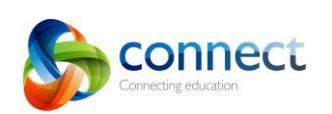

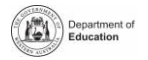

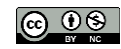

### **Connect: My Connect Preferences** (Mga mas gusto sa My Connect)

### **My Connect** 1 **My** Connect 1 **1**

I-click ang tab ng **My Connect** upang pamahalaan ang inyong profile, password, mga mas gusto at mga setting ng pagbibigay-abiso.

**Preferences** (Mga mas gusto)

I-click ang seksyon ng **Preferences** upang piliin kung paano magdidispley ng impormasyon ang Connect para sa inyo.

#### **Mga Pagbibigay-Abiso**

Lagyan ng tsek ang kahong ito kung nais ninyong mga email ang ipadala sa inyo kapag nagdagdag kayo ng komento sa isang Paunawa.

#### **Email**

- Lagyan ng tsek ang kahong ito kung gusto ninyong ipadala sa inyong email inbox ang kopya ng anumang email na ipinadala ninyo sa isang guro.
- **Mga mas gusto sa Talakayan**
- I-click ang mga down arrow upang piliin kung paano isasaayos at ididispley ang mga talakayan sa klase.
- **Pagsasaayos ng hanay ng mga klase**

I-click ang down arrow upang piliin ang paghahanay kung paano ididispley ang mga klase sa home page ng Connect.

2

**Classes** 

Profile **Proference** 

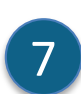

6

#### **Mga Pagsasabmit**

I-click ang down arrow upang piliin ang paghahanay kung aling mga pagsasabmit sa klase ang ididispley sa mga klase ng Connect.

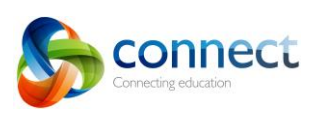

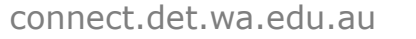

Hakbang-kada-hakbang na gabay para sa mga magulang Setyembre 2018

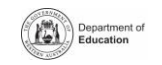

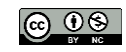

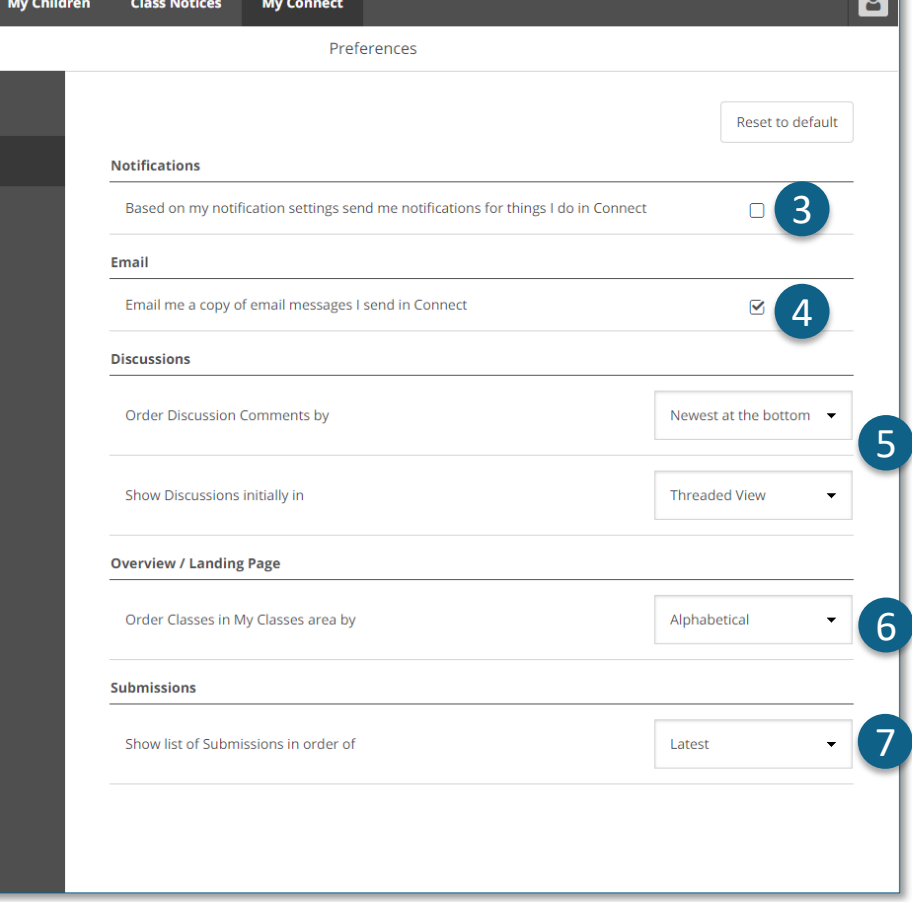

2

1

3

4

5

## **Connect: My Connect Notifications** (Mga Pagbibigay-abiso sa My Connect)

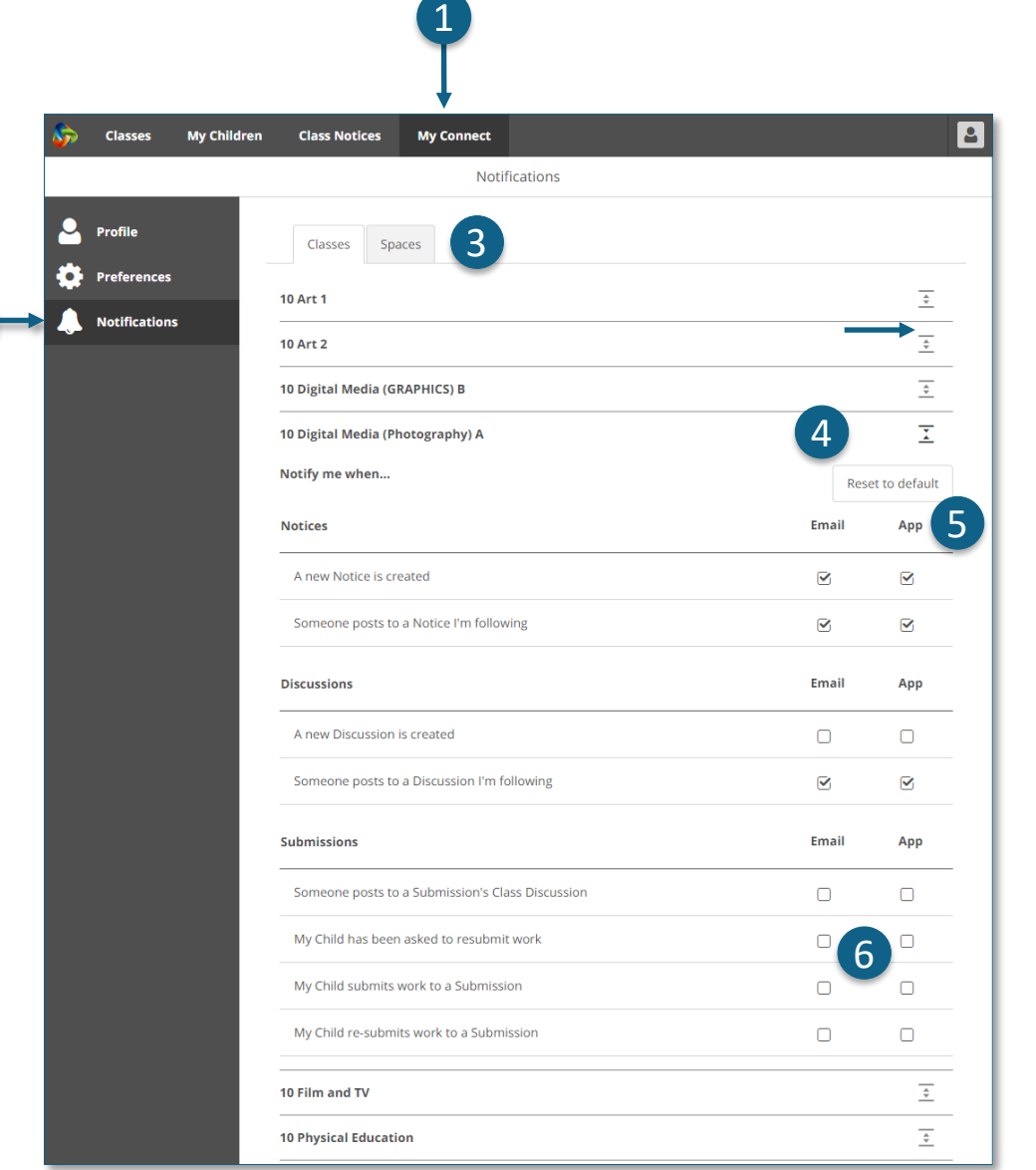

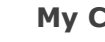

#### **My Connect**

I-click ang tab ng **My Connect** upang pamahalaan ang inyong profile, password, mga mas gusto at mga setting ng pagbibigay-abiso.

#### **Pamahalaan ang inyong pagbibigay-abiso**

I-click ang seksyon ng **Notifications** upang piliin kung paano ipapadala sa inyo ang impormasyon mula sa mga tiyak na klase at mga space ng paaralan.

#### **Mga Klase o Mga Space**

I-click ang alinman sa tab ng **Classes** o **Spaces** upang piliin kung alin sa mga pagbibigay-abiso ang gusto ninyong baguhin.

#### 4 **Palakihin ang mga opsyon sa Pagbibigay-abiso sa Class**

I-click ang icon ng expand/collapse para sa bawa't klase o space upang tingnan ang mga opsyon sa pagbibigay-abiso.

#### **Email o App**

6

5

4

3

2

1

Naka-default na lahat ang mga pagbibigay-abiso, kaya darating ito sa inyo gamit ang email address na inirehistro ninyo sa inyong paaralan. Kung nakapag-download kayo ng libreng Connect Now app (tingnan ang pahina ng **Connect Now**), mapipili ninyong tumanggap ng push na abiso sa inyong mobile phone imbes na, o dagdag pa sa email.

**Punahin: Hindi ninyo makikita ang opsyong App hanggang sa kayo ay mag-log in sa Connect Now app gamit ang inyong parent user name at password.**

#### **Pagbibigay-abiso ng mga Pagsasabmit**

Lagyan ng tsek ang mga kahon upang tumanggap ng mga abiso kapag ang inyong anak ay nagsabmit ng trabaho sa isang pagsasabmit ng klase.

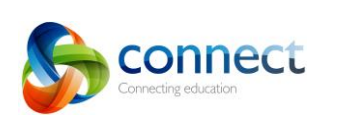

2

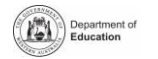

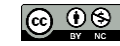

## **Connect: Connect Now app para sa mga mobile na device**

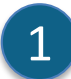

#### **Connect Now**

Tumanggap ng mga abiso ng Connect sa inyong mobile phone. I-download ang **Connect Now app** mula sa **Apple App Store**  o **Google Play**.

## 2

#### **Pag-Login**

Gamitin ang inyong Connect **P-number** at **Password** upang mag-login sa Connect Now.

## 3

#### **Mga Push na Abiso**

Mapipili ninyong lumitaw ang mga paunawa bilang **Push Notifications** sa home screen ng inyong mobile phone.

**Pagbubukas ng nga Abiso**

Tapikin ang **push notification** o **buksan** ang app upang basahin ang mga paunawa.

# 5

6

4

#### **Mga paunawa**

Tapikin ang isang **notice** (paunawa) upang buksan ito at makita ang karagdagang mga detalye kabilang ang mga larawan at mga nakalakip.

#### **Tulong sa Connect Now**

I-click ang **Connect Logo** upang magamit ang built-in na tulong.

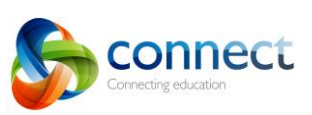

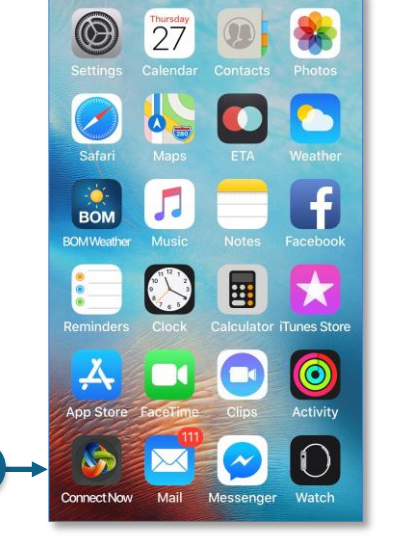

1

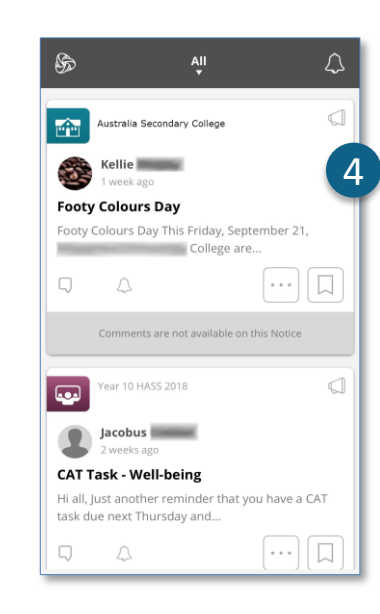

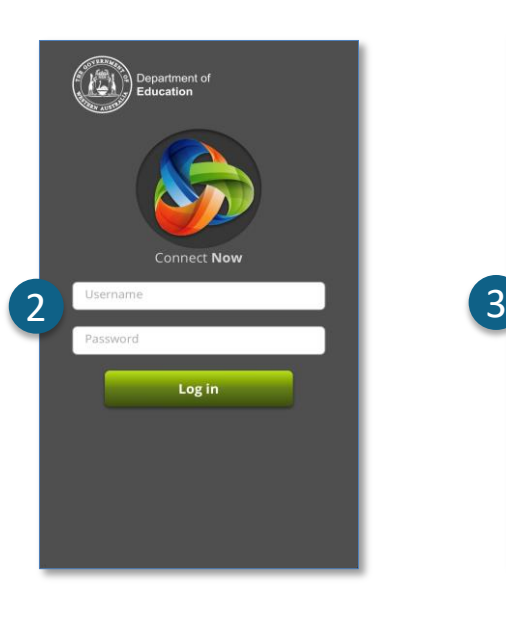

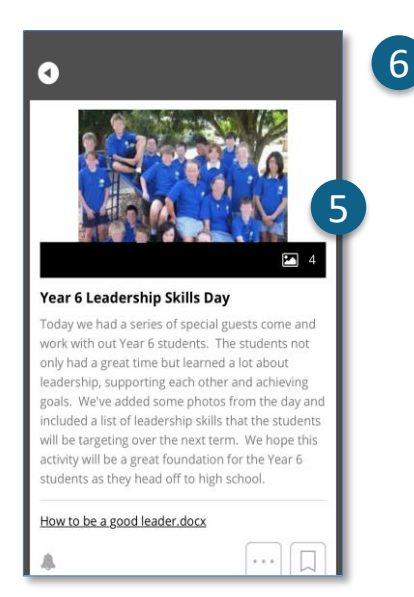

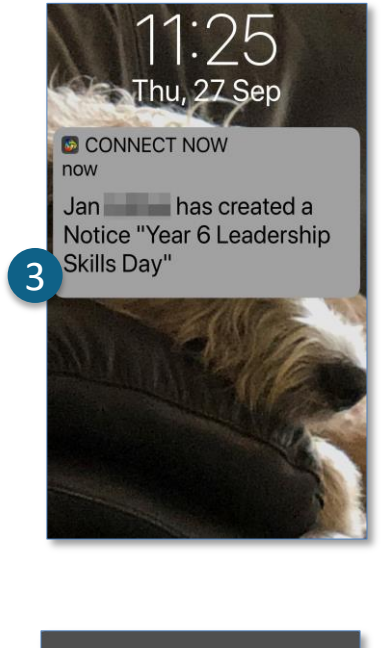

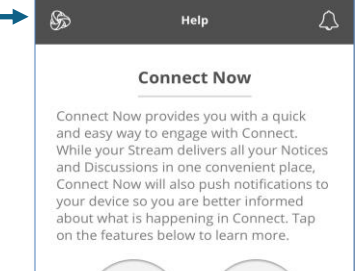

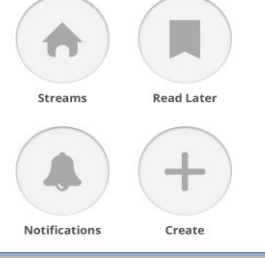

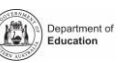

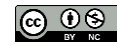

connect.det.wa.edu.au